進入公文系統路徑 【IE10 以上須設定相容性問題,請參閱秘書室網頁文書管理或 電洽文書組詢問】,除了平板,任何電腦都可以使用。

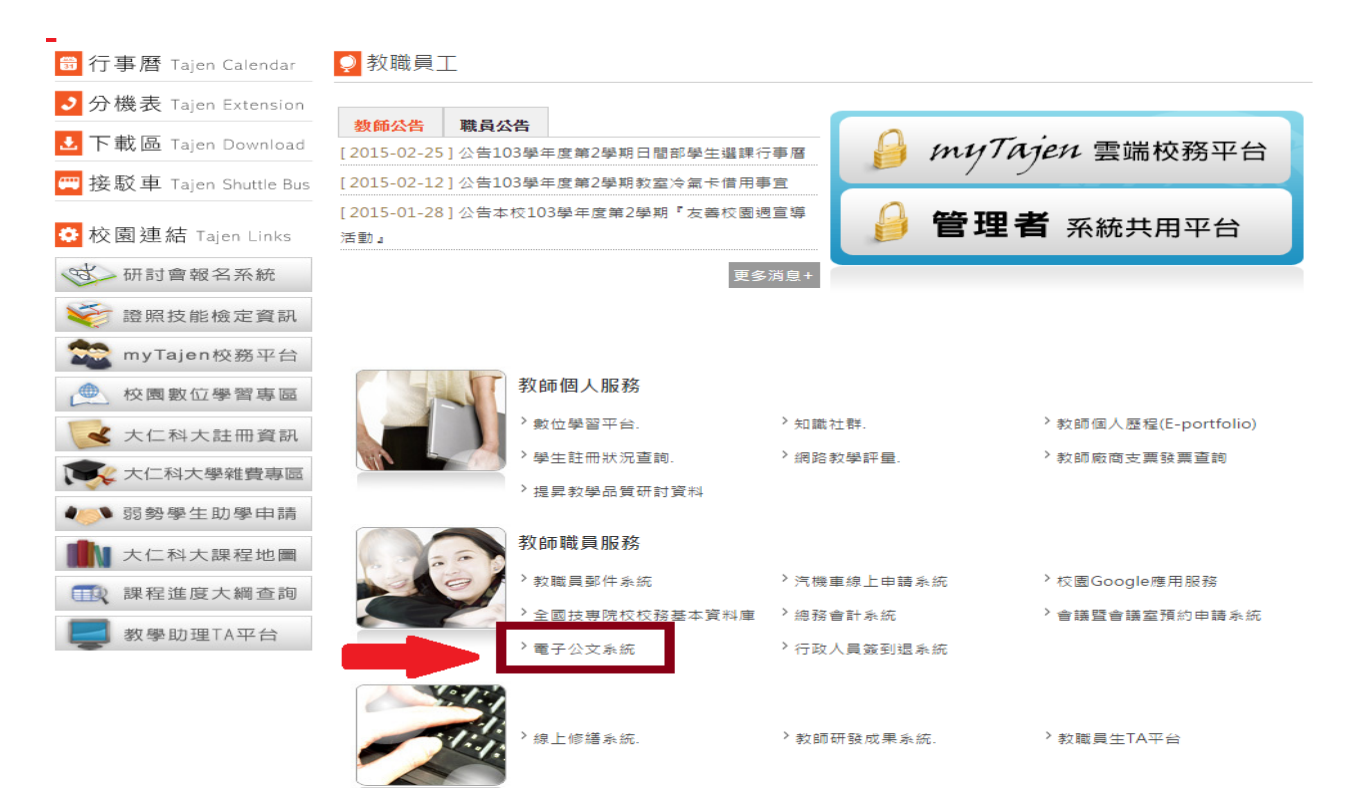

- 經常開啟公文系統,或已熟悉操作者,請由網頁進入電子公文系統後>點選個人設 定>點選系統更新>下載安裝 ndsetup.exe 和 docUpdate.exe,就可從桌面直接進入公 文系統,不需再層層點入。
- 登入方式

行政人員含兼職行政主管:員工編號,密碼進入系統後自行設定。

教師:○○系 1(全系教師共用一個帳號)。

P.S.兼職主管教師若執行計畫等非單位業務應使用系上帳號,職務異動後方可查詢 歷史資料。

 點選「個人設定」,可設定代理人(如下圖);「基本資料」可設定密碼及 E-mail 通 知。

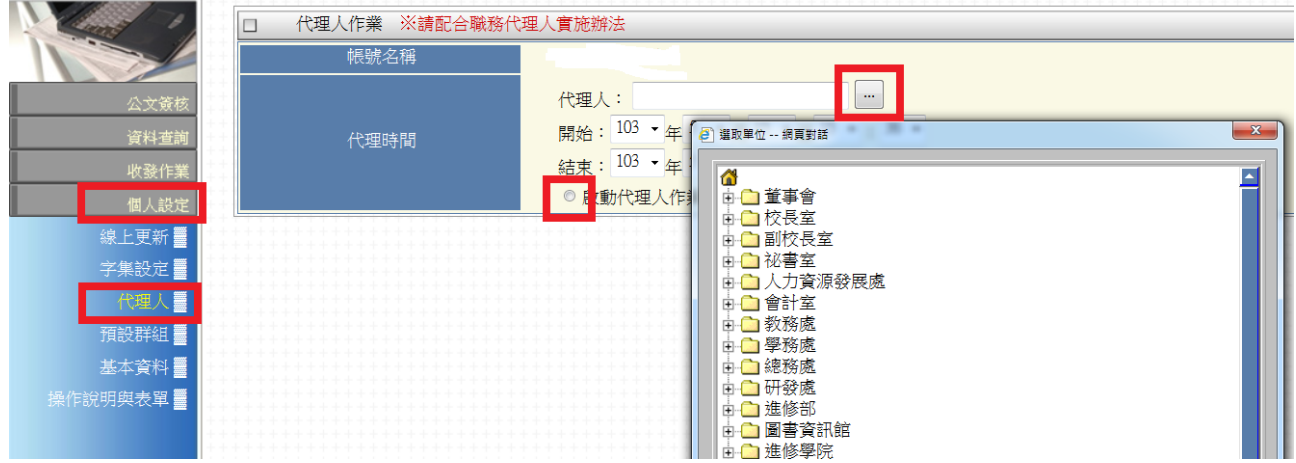

## **Step1**:製作公文**--**選擇「簽」或「函」

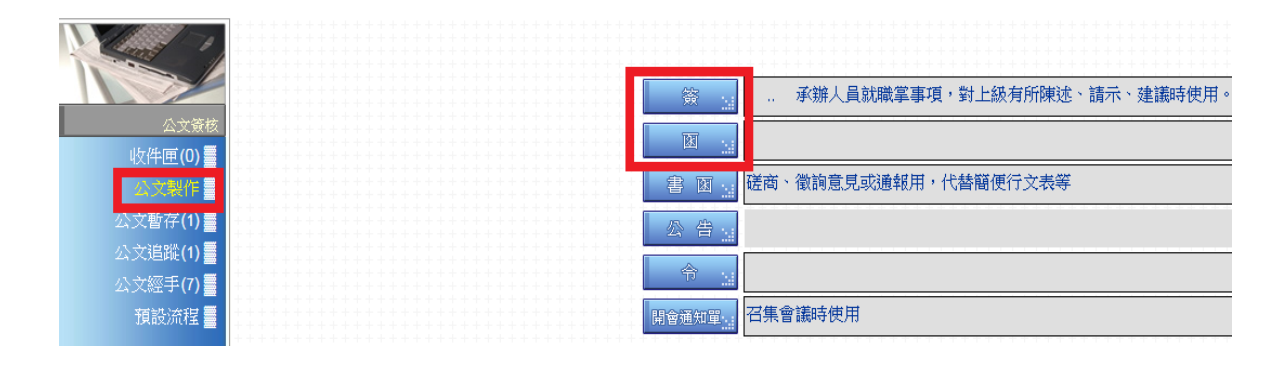

## **Step2**:書寫內容

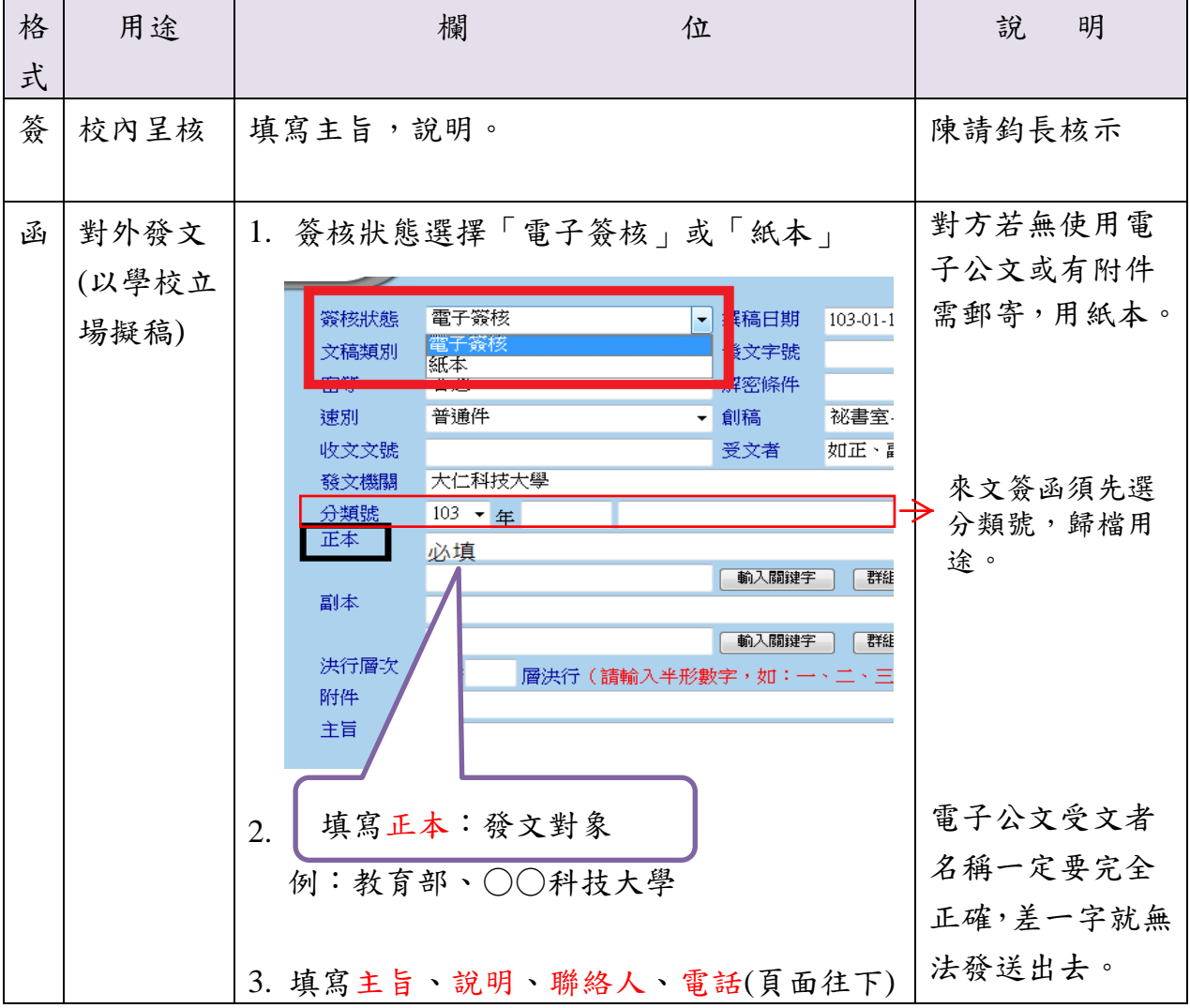

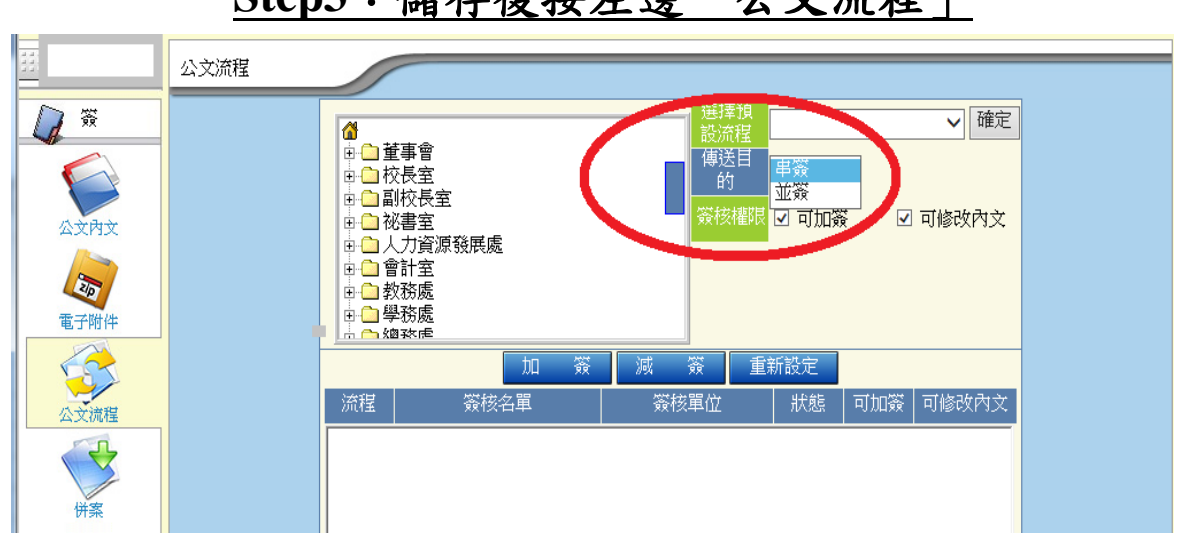

**Step3**:儲存後按左邊「公文流程」

- 串簽:使用於有直屬關係之單位(人),一關簽核完後才會進到下一關。
- 並簽:1.用於不具直屬關係之單位(人)、系、院,例如行政單位公文欲知會學術單位或 其他行政單位,使用並簽。

2.並簽可多個單位(人)同時簽核,較不會影響簽核時程。

流程說明:

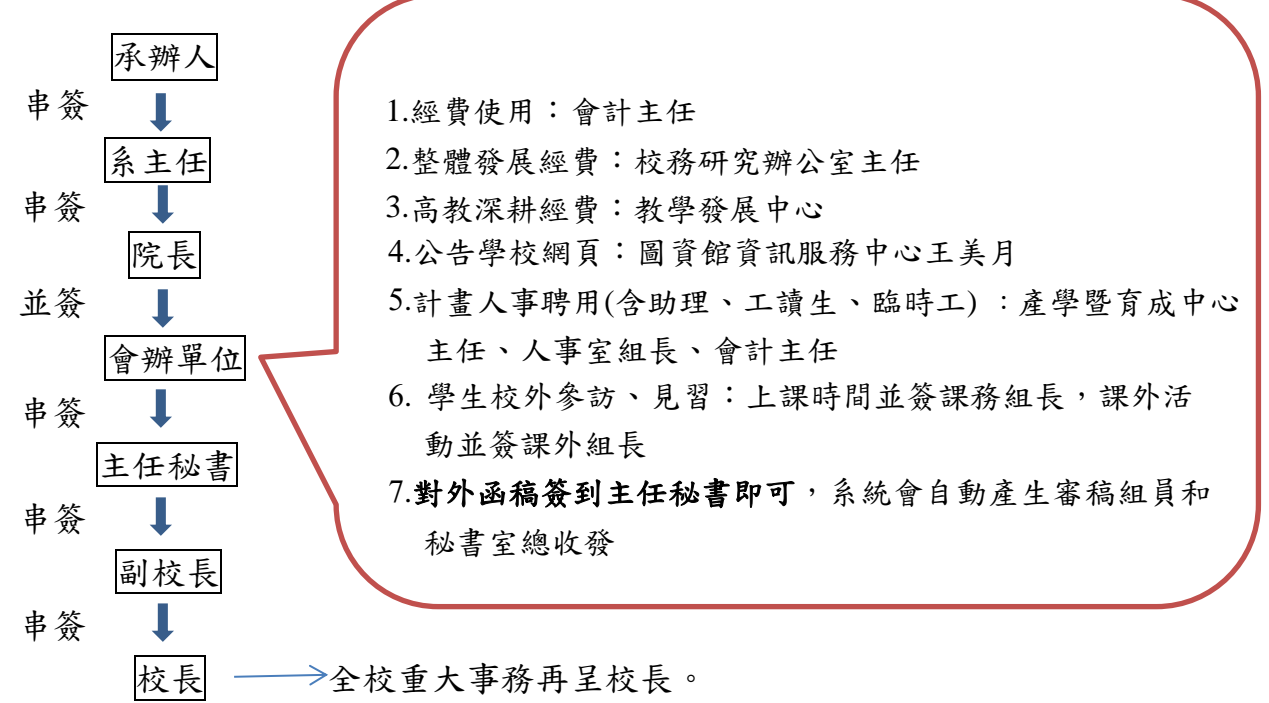

## **Step4**:結案,主管裁示後擲回

1.簽呈要自行按結案。

2.函文決行後一定要檢視簽核意見,再按呈核**(**傳送**)**,到秘書室總收發,之後您會收 到信件通知(公文系統收件匣中,告知傳送/或領取)請您按結案後才算完全結束。 3.電子公文由秘書室直接發送,紙本公文要來秘書室領取公文由各單位自行寄送。